Unpack the machine and check the components

**NOTE:**

• The available connection interfaces vary depending on the model. • You must purchase the correct interface cable for the interface you want to use.

#### **USB cable**

We recommend using a USB 2.0 cable (Type A/B) that is no more than 2 metres long.

#### **Network cable**

(For HL‑L5100DN(T) / HL‑L5200DW(T) / HL‑L6200DW / HL‑L6250DN / HL‑L6300DW(T) / HL‑L6400DW(T)) Use a straight-through Category 5 (or greater) twisted-pair cable.

#### **Parallel cable**

(For HL‑L5000D)

Use the parallel cable provided with the machine. If the parallel cable is not provided with the machine in your country or region, please contact Brother customer service or your local Brother dealer to purchase the optional parallel cable (PC‑5000).

**Drum Unit**  $|©$ (pre‑installed in models HL‑L6250DN / HL-L6400DW (Except for Oceania) / HL‑L6400DWT)

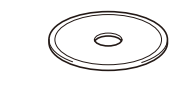

**Installation CD-ROM AC Power Cord** 

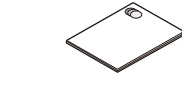

**Inbox Toner Cartridge** (models HL-L6250DN $\overline{7}$ HL-L6400DW (Except for Oceania) / HL‑L6400DWT)

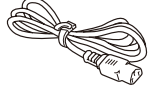

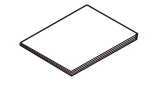

• The illustrations in this Quick Setup Guide show the HL‑L5200DW and the HL‑L6400DW.

### Remove the packing materials and install the drum unit and toner cartridge assembly

### Load paper in the paper tray

- For LCD models
	- 1. Press  $\blacktriangledown$  or  $\blacktriangle$  to select [General Setup], and then press **OK**.
	- **2.** Press **OK** to select [Local Language].
	- **3.** Press  $\blacktriangledown$  or **▲** to select your language, and then press **OK**.
	- **4.** Press **Cancel**.

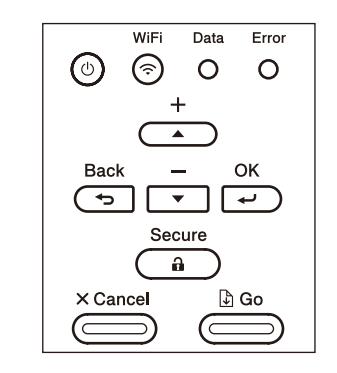

- For Touchscreen models
	- **1.** On the machine's Touchscreen, press [Settings] > [General Setup] > [Local Language].
	- **2.** Press your language.
- **3.** Press ...

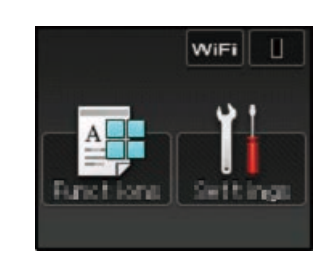

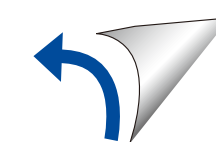

### Connect the power cord and turn the machine on

### Select your language (if needed)

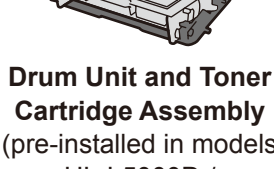

(pre‑installed in models HL-L5000D / HL‑L5100DN(T) / HL‑L5200DW(T) / HL‑L6200DW / HL‑L6300DW(T) /

HL-L6400DW (For Oceania))

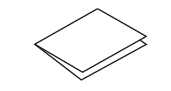

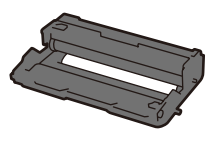

# **brother**

### Quick Setup Guide **HL‑L5000D / HL‑L5100DN / HL‑L5100DNT / HL‑L5200DW / HL‑L5200DWT / HL‑L6200DW / HL‑L6250DN / HL‑L6300DW / HL‑L6300DWT / HL‑L6400DW / HL‑L6400DWT**

Watch our Video FAQs for help with setting up your Brother machine: [solutions.brother.com/videos.](solutions.brother.com/videos) D004S9001-01 UK Version A

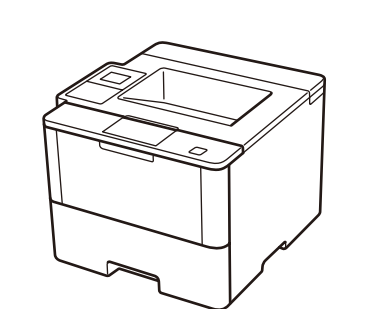

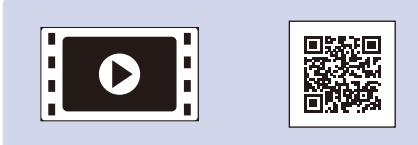

**Quick Setup Guide Product Safety Guide Reference Guide**

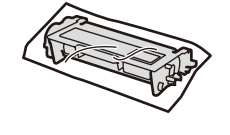

(only for certain models)

3

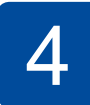

2

1

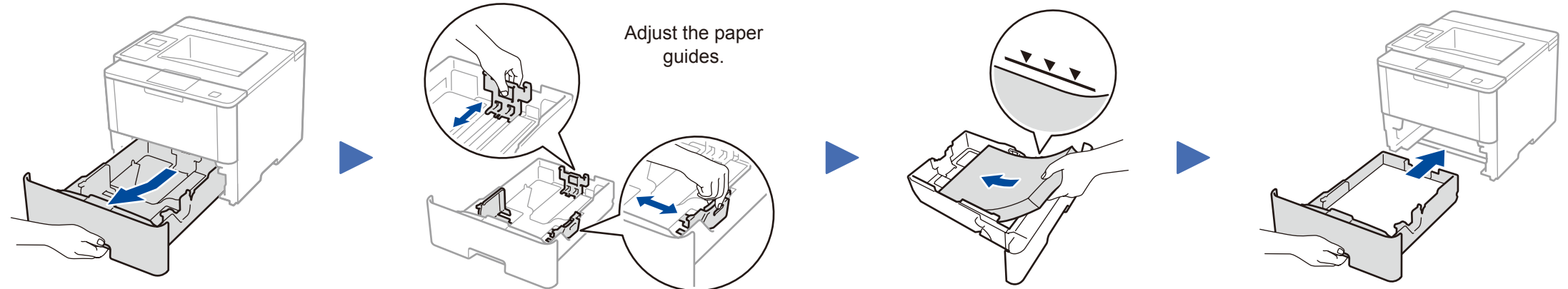

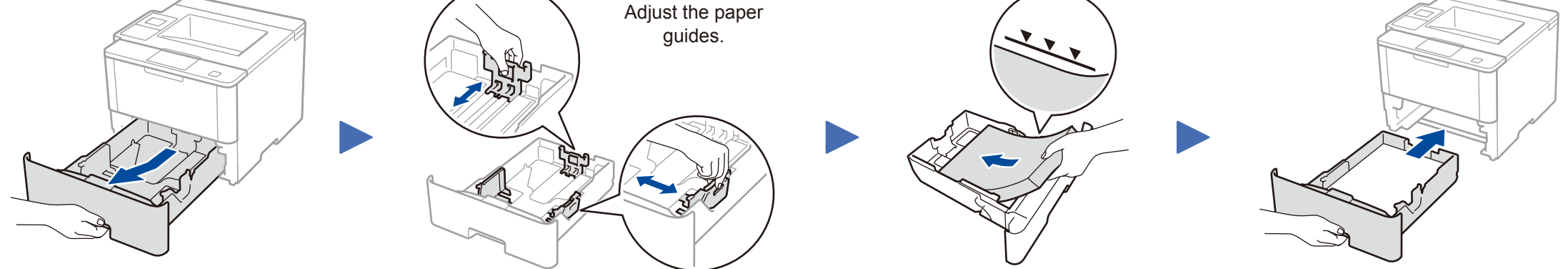

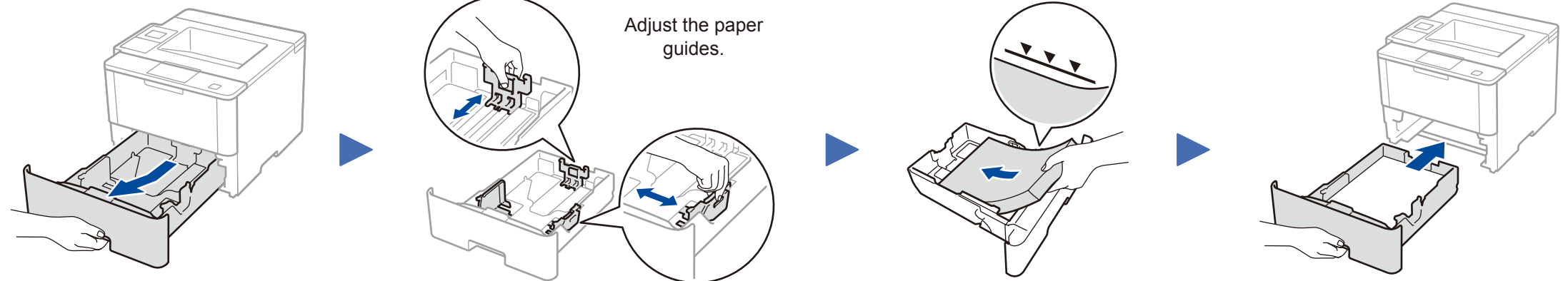

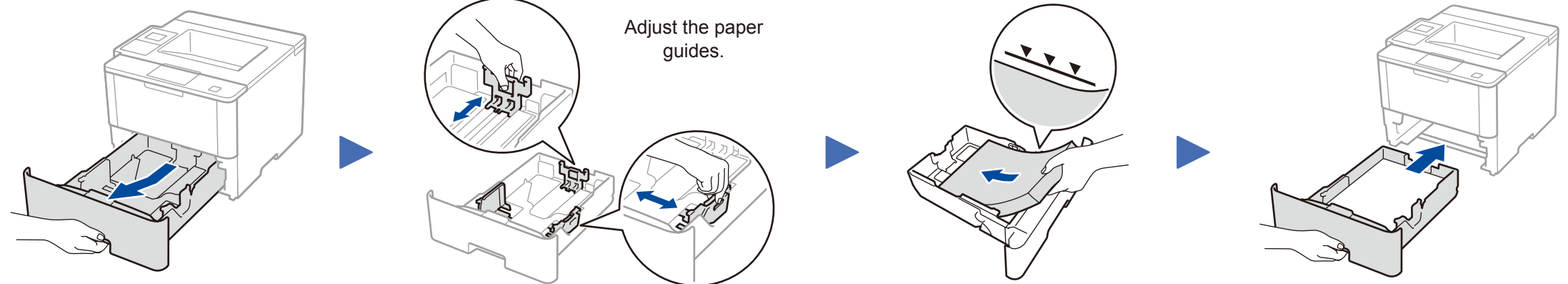

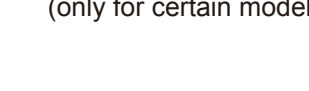

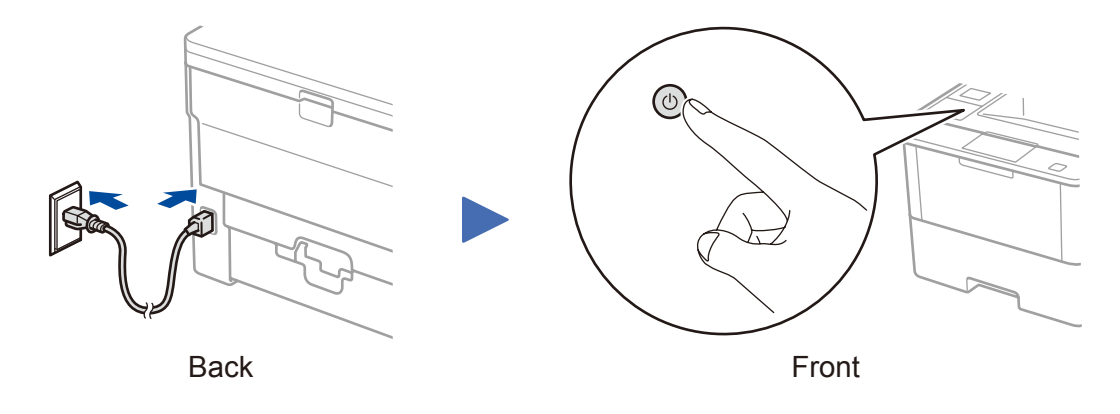

**HL‑L5000D / HL‑L5100DN(T) / HL‑L5200DW(T) / HL‑L6200DW / HL‑L6300DW(T) / HL‑L6400DW (For Oceania)**

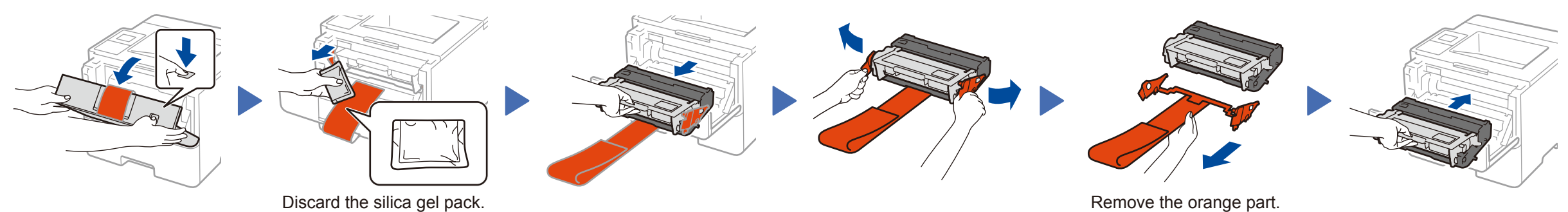

#### **HL‑L6250DN / HL‑L6400DW (Except for Oceania) / HL‑L6400DWT**

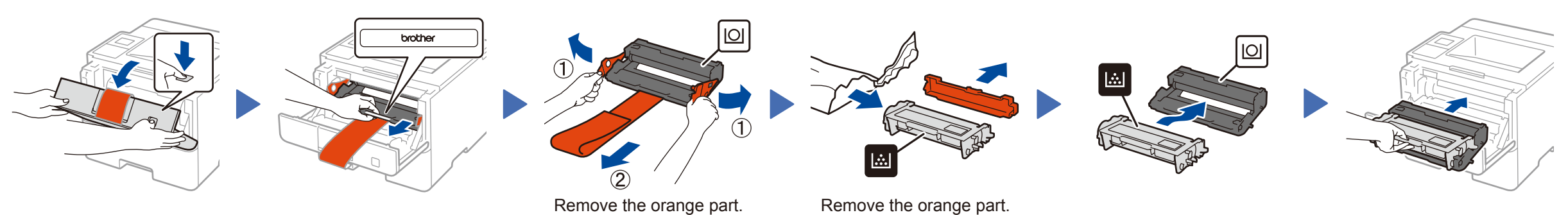

Read the Product Safety Guide first, then read this Quick Setup Guide for the correct installation procedure.

Not all models are available in all countries.

The latest manuals are available at the Brother Solutions  $\theta$ Center: [solutions.brother.com/manuals.](solutions.brother.com/manuals)

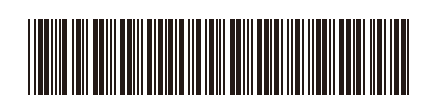

### <span id="page-1-2"></span>Connect your machine and install software 5

### **NOTE:**

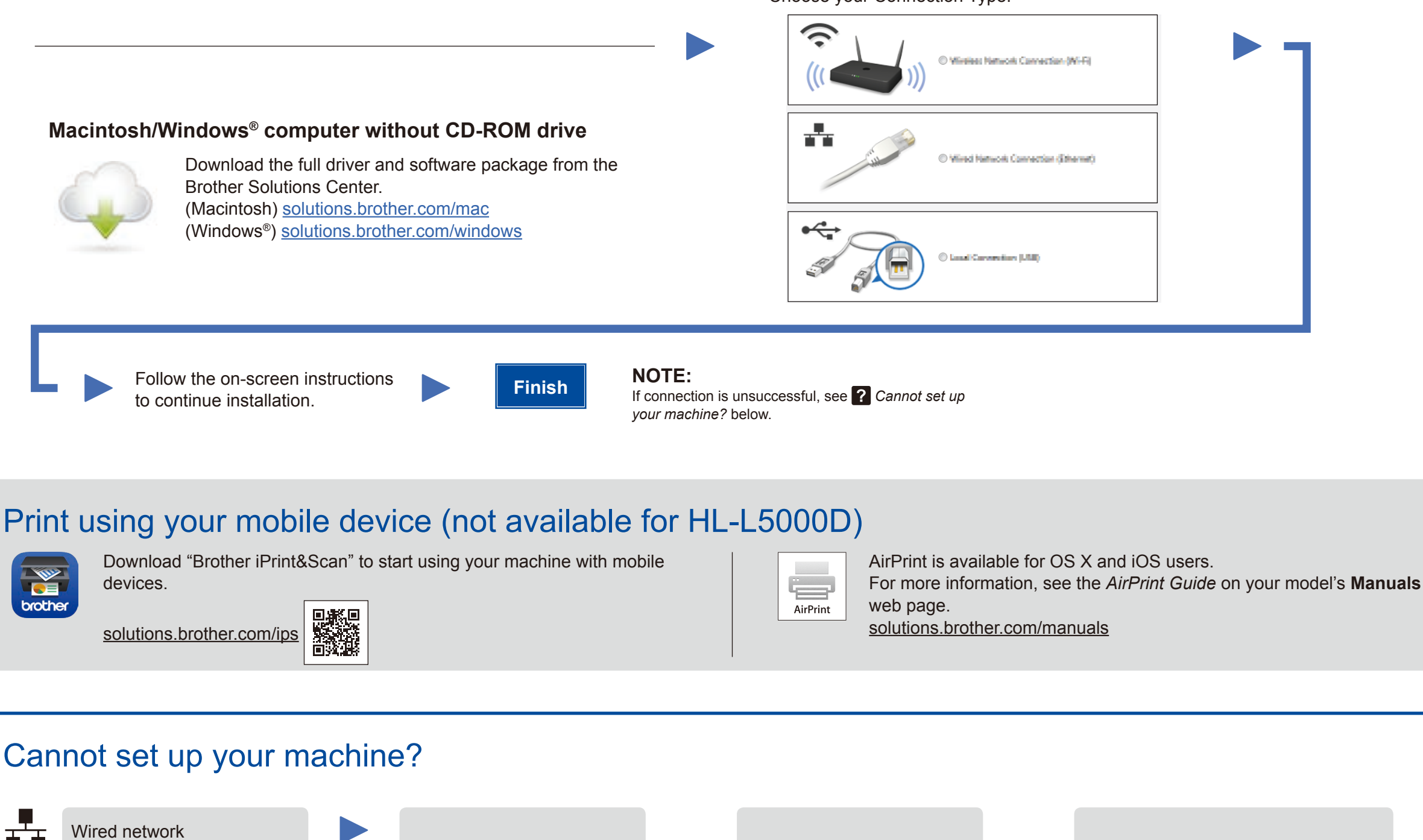

<span id="page-1-3"></span><span id="page-1-0"></span>Disconnect the cable. Restart your machine, Repeat 5. computer and/or mobile USB/Parallel device.  $\bigcirc$ Go to *[Alternate wireless](#page-1-1)*  Wireless network *[configuration method \(Setup Wizard\)](#page-1-1)*.

## **Alternate wireless configuration method (Setup Wizard)**

If the Brother screen does not appear automatically, click (**Start**) > **Computer (My Computer)**. (For Windows® 8: click the (**File Explorer**) icon on the taskbar, and then go to **Computer (This PC)**.) Double-click the CD-ROM icon, and then double-click **start.exe**.

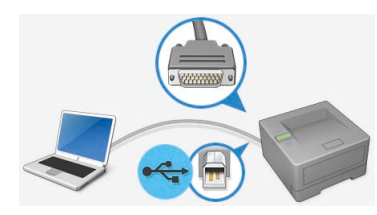

**For other models** 

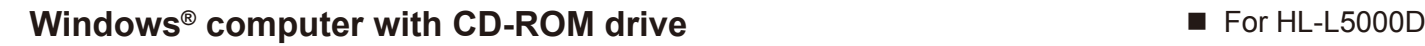

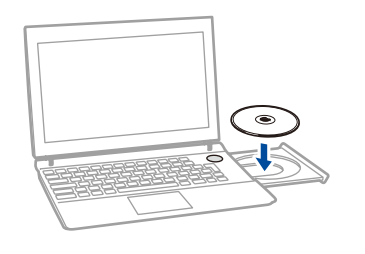

<span id="page-1-1"></span>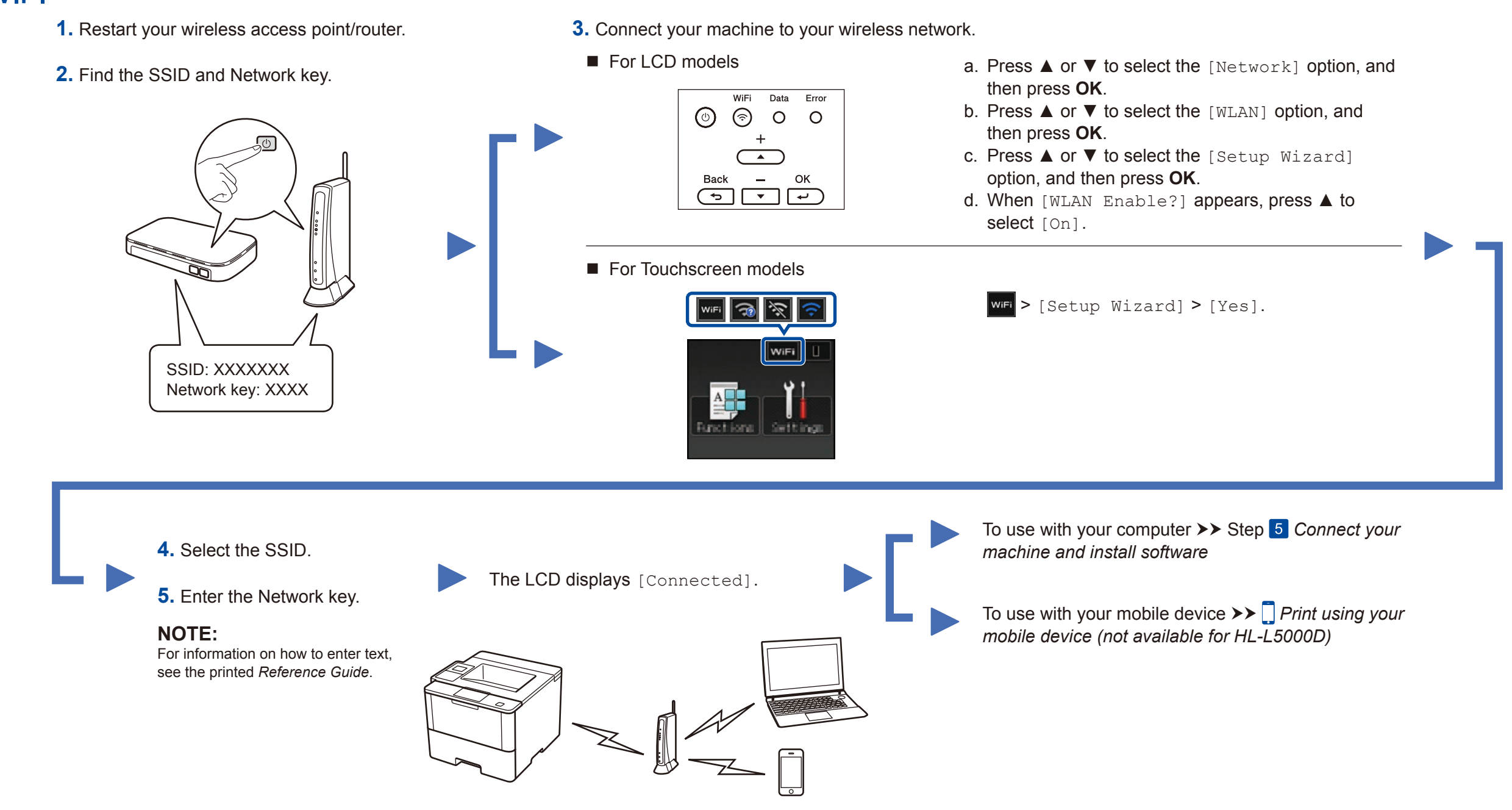

影響

Choose your Connection Type:

Brother regularly updates firmware to add features and fix identified problems. To check for the latest firmware, visit<solutions.brother.com/up1>.